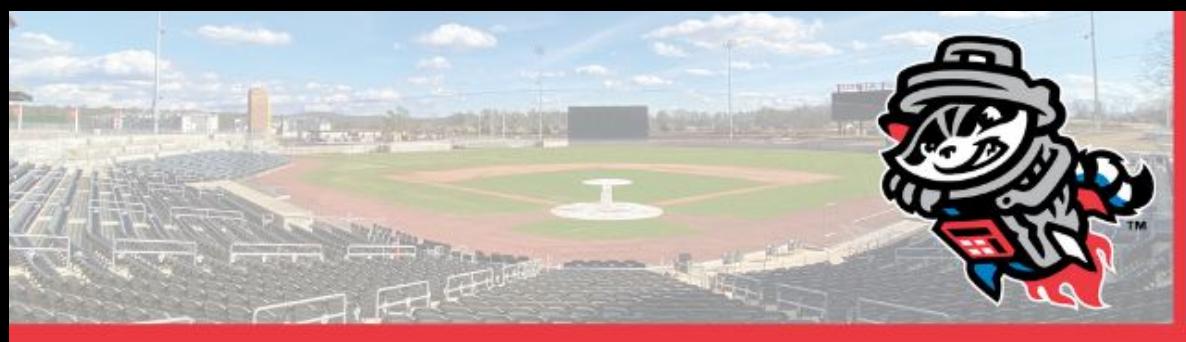

#### *CONTENTS*

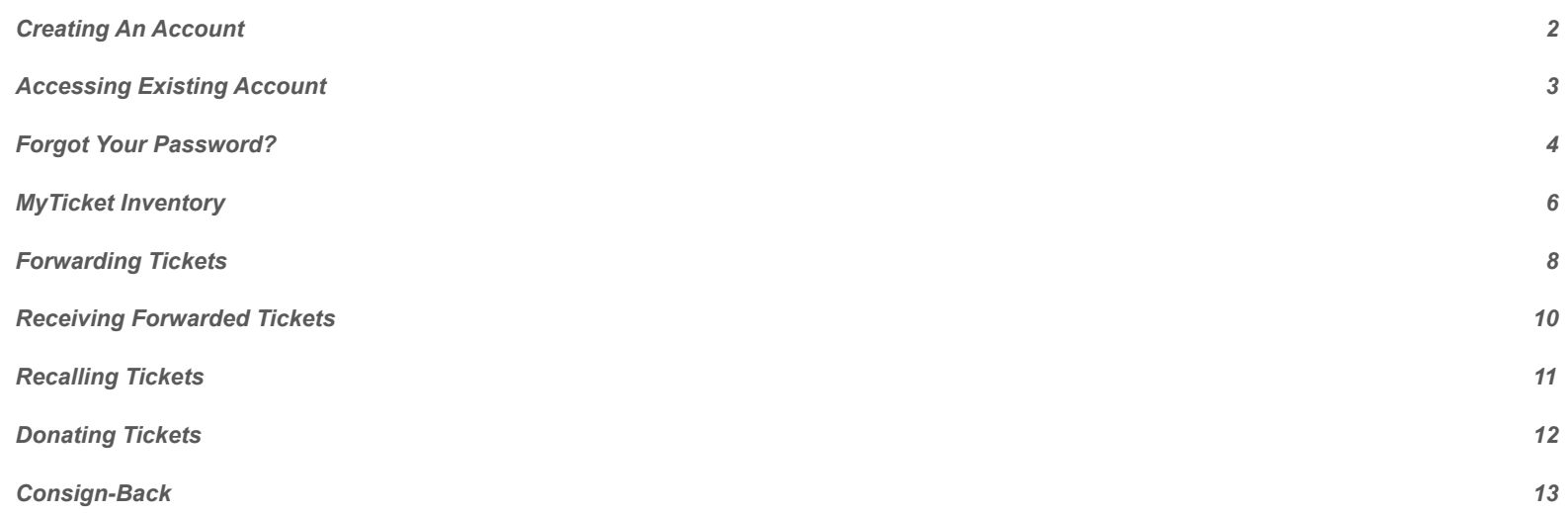

#### *If you have any further questions, please contact the Ticket Office at: (256)325-1403 - Option 1*

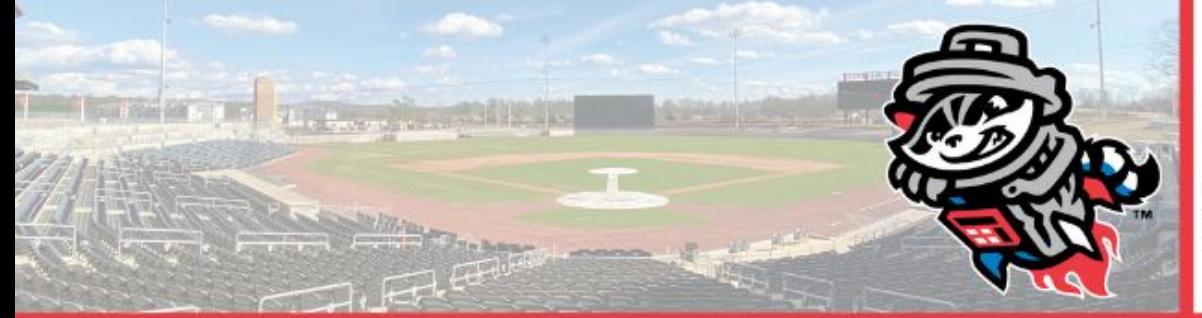

#### *Creating an Account*

- In order to create an account with MPV, click on the **SIGN UP** box located on the left of the Log In box
- The site will prompt you to input your First Name, Last Name, Email, and **Password**
- Fill in the required fields and make sure to check the **Terms and Conditions** prior to clicking **Sign UP**

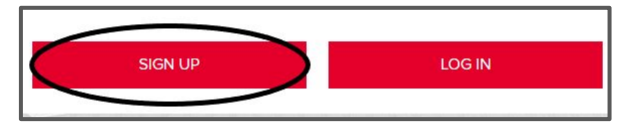

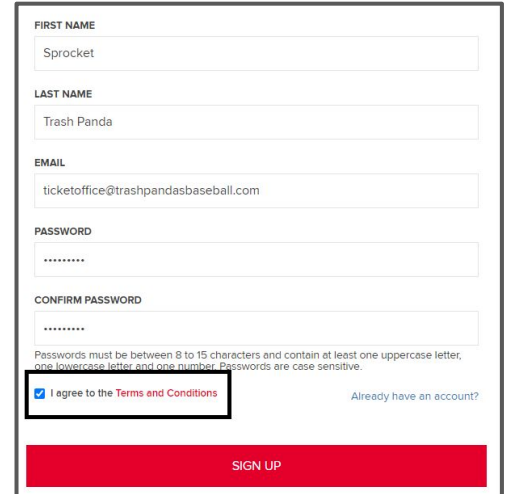

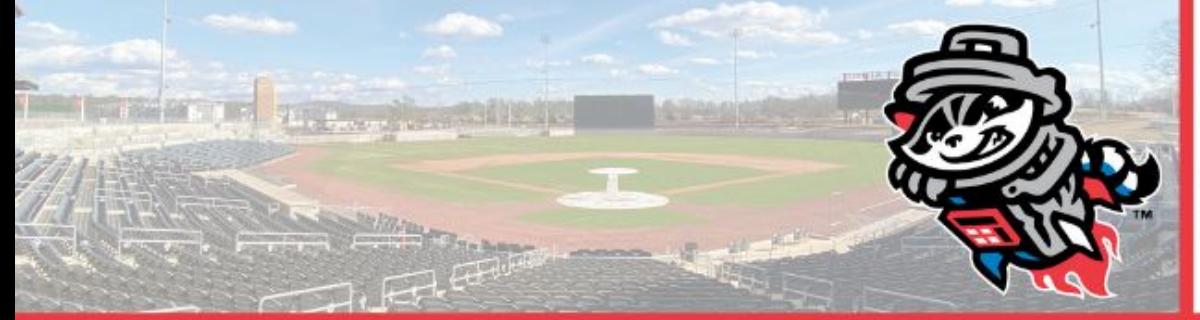

#### *Accessing Your Existing Account*

- If you have a pre-existing account, make sure to use the appropriate login credentials to access your account and click on **LOG IN**.
- It is your responsibility to remember your login credentials, the Trash Pandas will not be able to help you if you have forgotten your email or password.

*Sprocket's Tip:* Click in the **Remember Me** box to save your login information to your computer for an easier login next time!

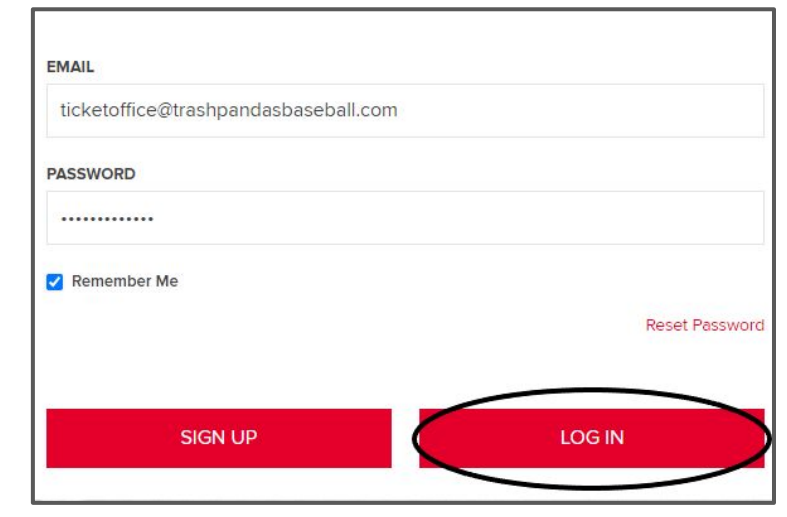

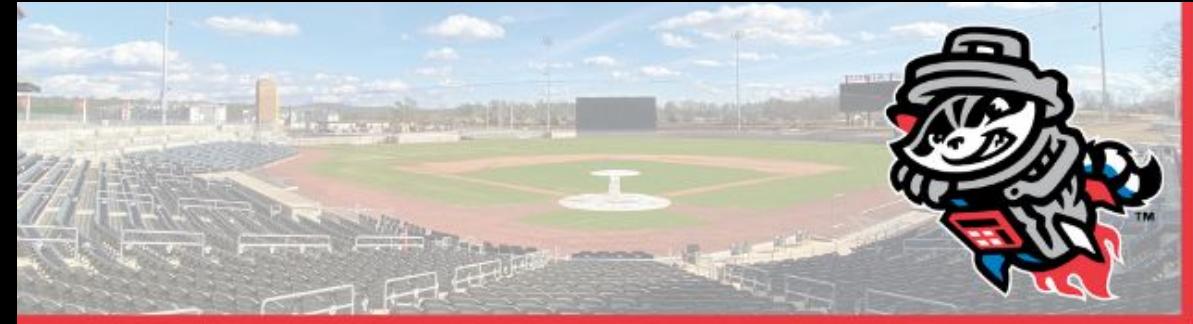

#### *Forgot Your Password?*

- The Trash Pandas do not have access to account passwords, in the case you forget your password, click on **Reset Password**.
- You will be prompted to enter your **Email,** hit **SUBMIT** after entering.
- You will receive a notification confirming that you are resetting your password.
- An email will be sent to you containing a temporary password by **ordertracking@tickets.com,** make sure to check your Spam folder if it does not show up.

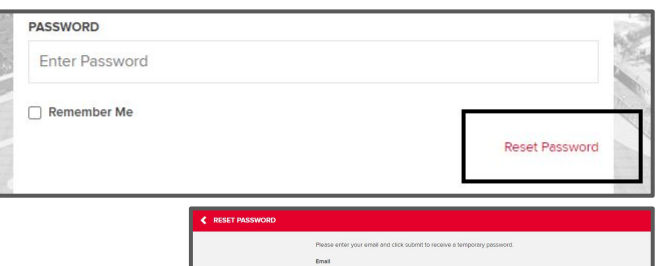

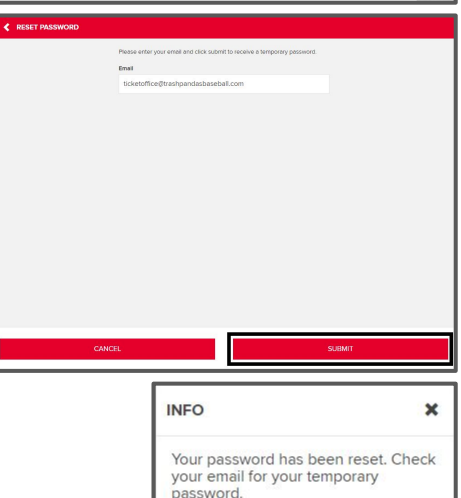

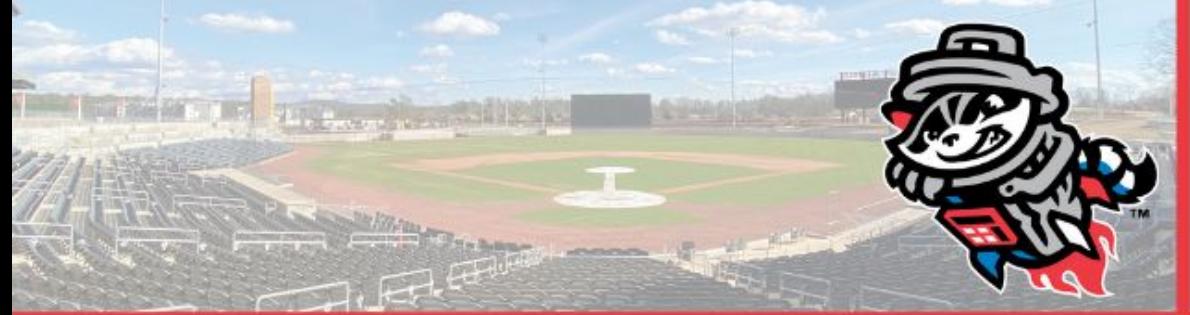

#### *Forgot Your Password? (cont.)*

- Make sure to copy the temporary password**\*** and click on the link provided in the email.
- The page will prompt you to enter the temporary password along with your new password (enter twice).
- Click on **SAVE CHANGES**, and a notification will pop up stating: "*Your password has been changed*".
- You will be brought back to the Login screen in order for you to login to your account with the new password.

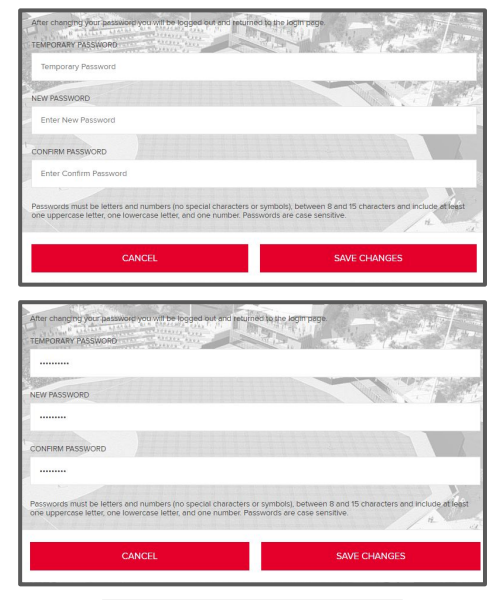

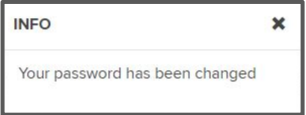

 *\*Do not copy the period (.)* 

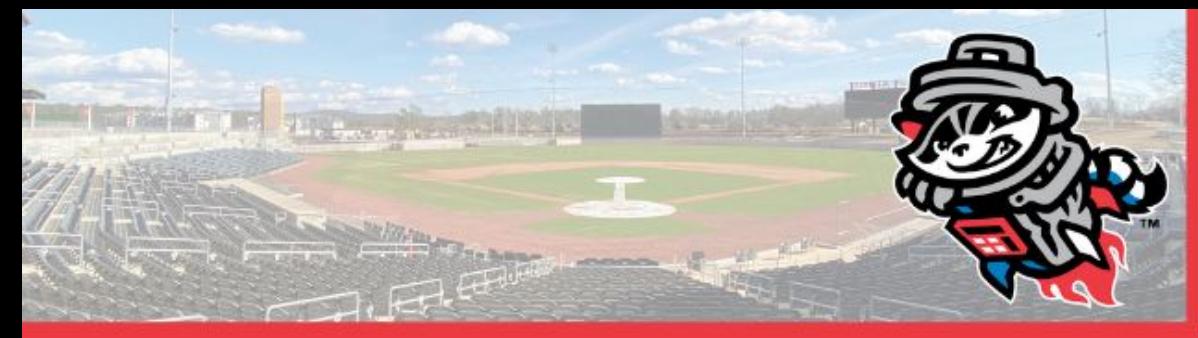

#### *MyTicket Inventory*

- To manage your ticket inventory on MPV, click on tab labeled **VIEW ALL TICKET INVENTORY** on the right of your screen.
- You will be able to see all your selected events along with the number of tickets connected to that event.
- Use the *Drop-Down* tab to navigate through different months.

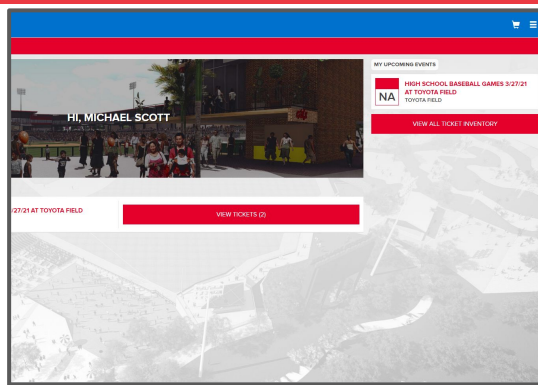

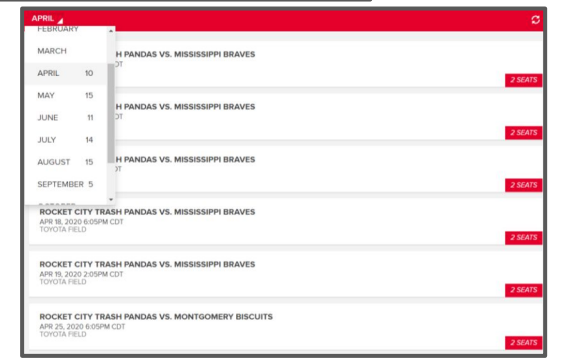

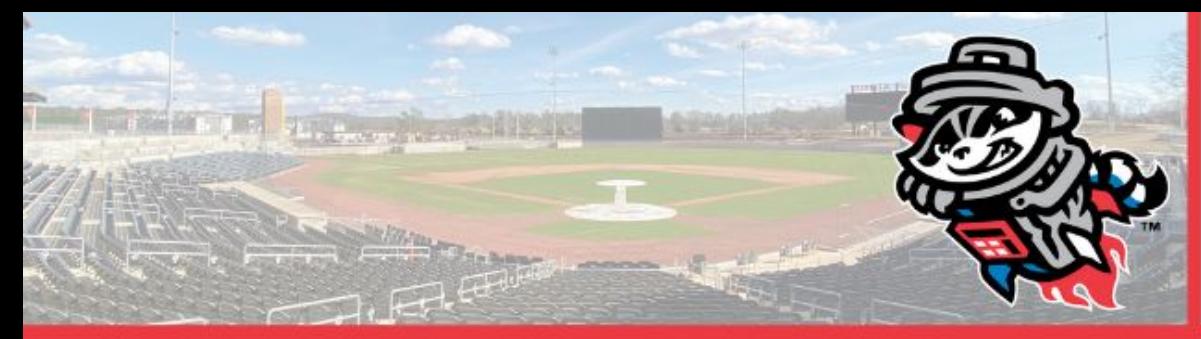

*MyTicket Inventory (cont.)*

When you click on a specific event, it will show you your tickets including the selected **Section, Row,** and **Seat**.

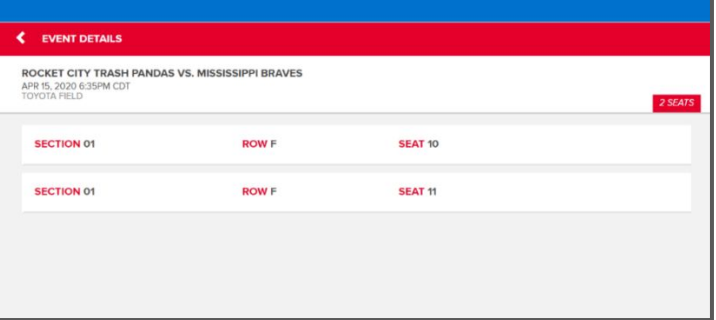

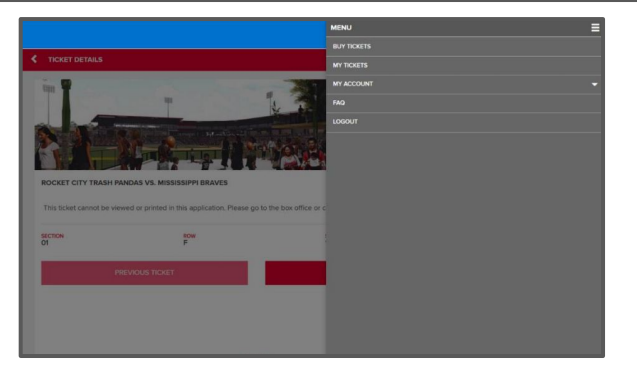

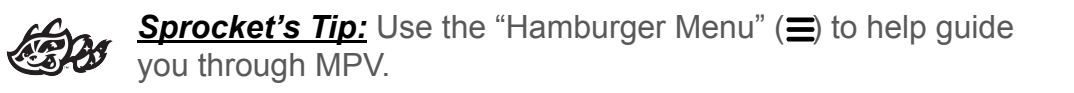

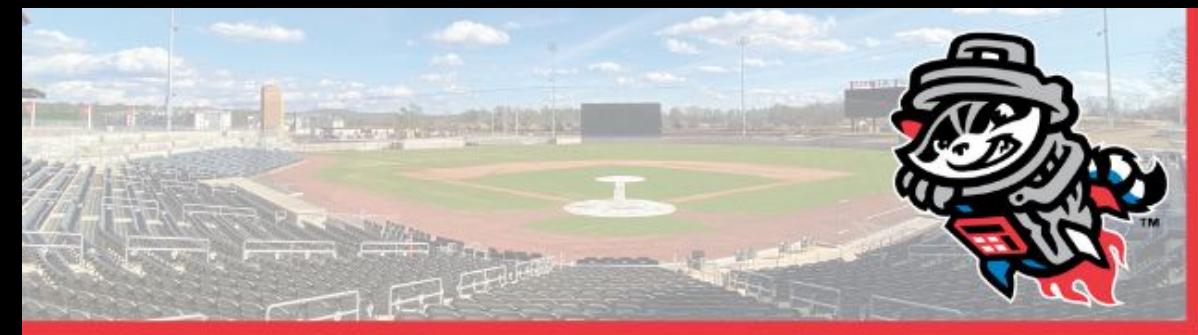

*Forwarding Tickets*

- You can digitally send tickets to friends, family or colleagues using MPV and your MyTickets inventory.
- Click on the event, you wish to forward, on your ticket inventory page and click on the **FORWARD** tab at the bottom of the screen.
- Select the seats you wish to forward, or click **Select All** if you would like to forward all tickets to that event.
- Click on the **CHOOSE FRIEND** tab at the bottom of the screen.

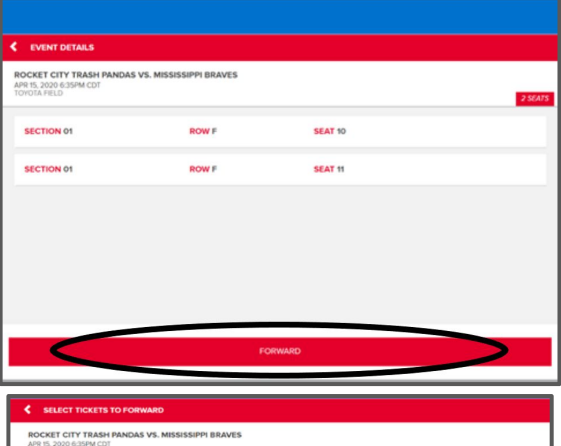

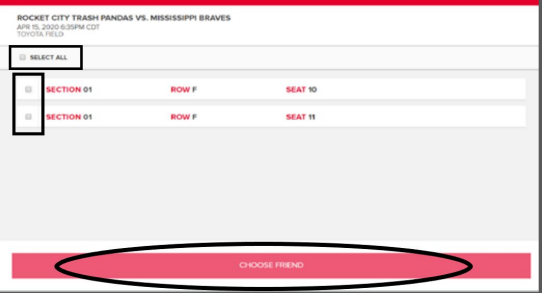

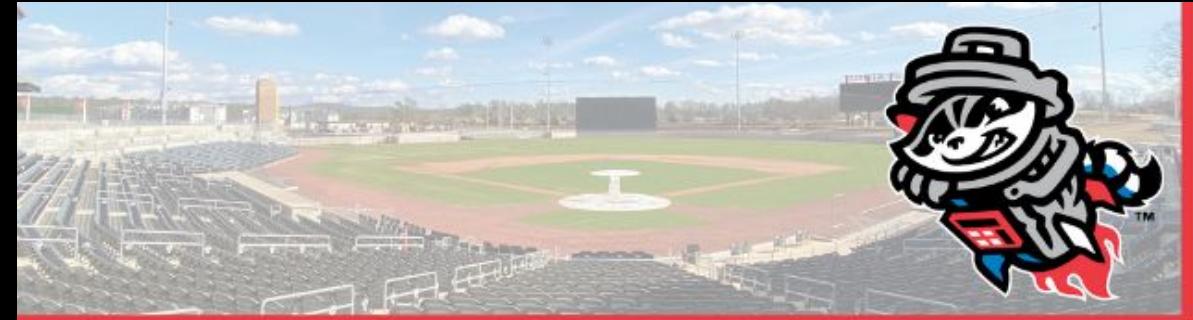

*Forwarding Tickets (cont.)*

- Select the friend in which you would like to send the tickets to.
- Names will appear if you had friends assigned to your account before-hand. (In order to send tickets to a new friend, click on **ADD FRIEND** and fill out the required information.)
- Select the name of the friend you would like to forward tickets to (make sure the information including the amount of tickets and seat numbers are correct), and click **FORWARD TICKETS** (If you wish to add more tickets you can click **ADD MORE TICKETS**).
- You will receive a confirmation notice and email once the forwarding is completed. Click on **My Tickets** drop down through the hamburger menu and select **Home** to return to the home screen.

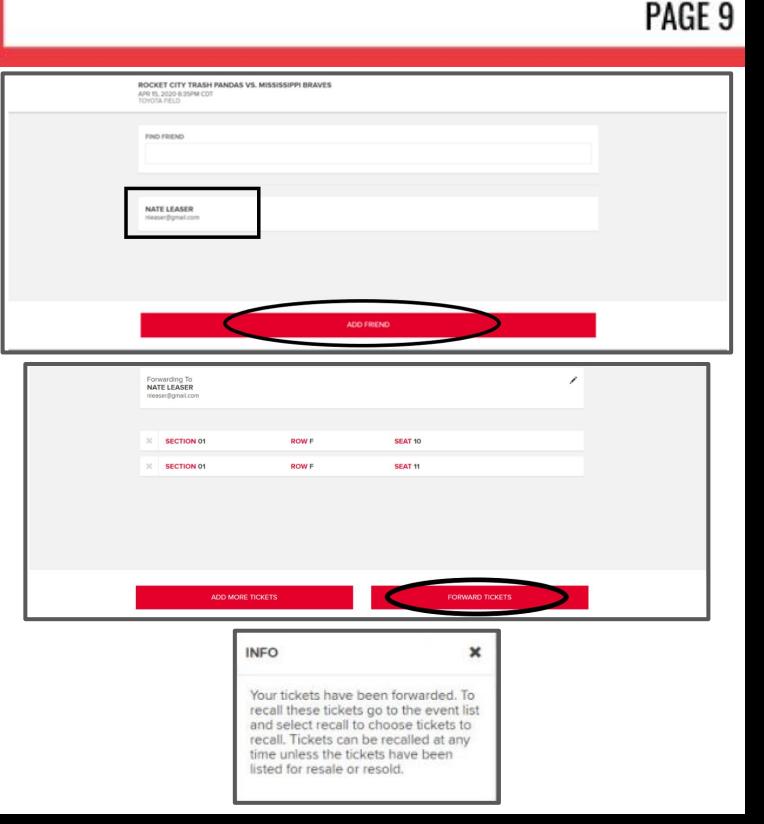

*(Continued on Page 10)*

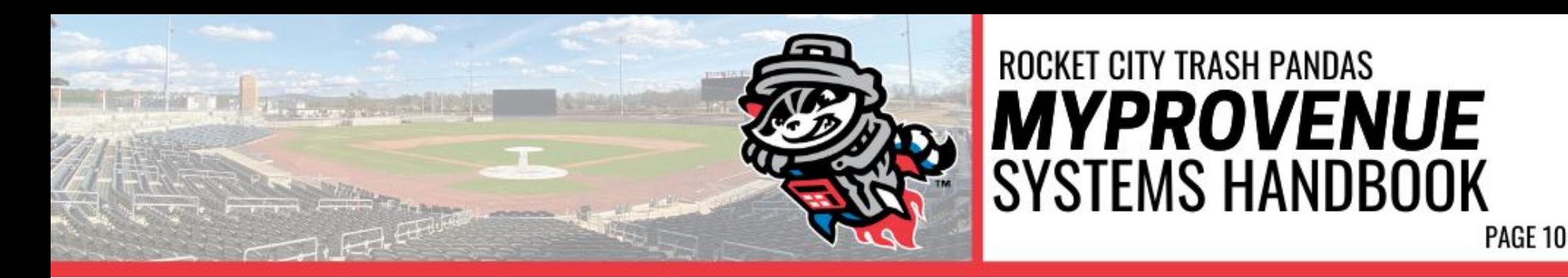

#### *Receiving Forwarded Tickets*

- When someone forwards tickets to you from their My Tickets account, you will receive an email notifying you that tickets have been forwarded to you.
- Beneath this ticket information will be link enabling you to access the tickets, return the tickets or send a thank you message.

*\* Once you click the link, you MUST create an account by hitting RESET PASSWORD. (If you have a previously existing account, this will not apply)\**

*(Please see pages 3-4 for step-by-step directions.)*

The tickets will be under you MyTickets Inventory

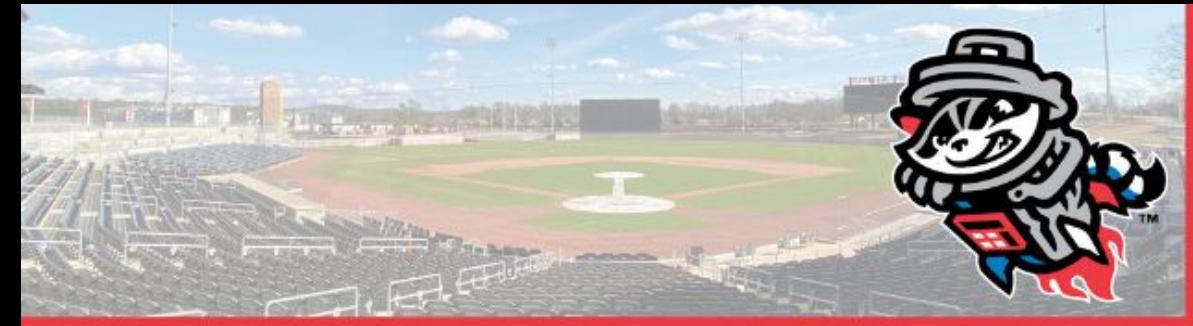

*Recalling Tickets*

- You can recall active tickets from a forward at any time *Unless* they have been *Scanned, are on Offer,* or *have been Re-Sold or Donated.*
- To recall tickets, return to your **My Ticket Inventory,** and you will see the ticket that has been forwarded.
- Select the ticket(s) that had been forwarded and click on **RECALL**.
- You will be given the option if you would like to send a message to the friend you recalled tickets from.
- Once you are done, click **Recall Tickets** to complete the action.
- You will receive a confirmation pop-up and email, and an email will be sent to the person of whom you recalled the tickets from.

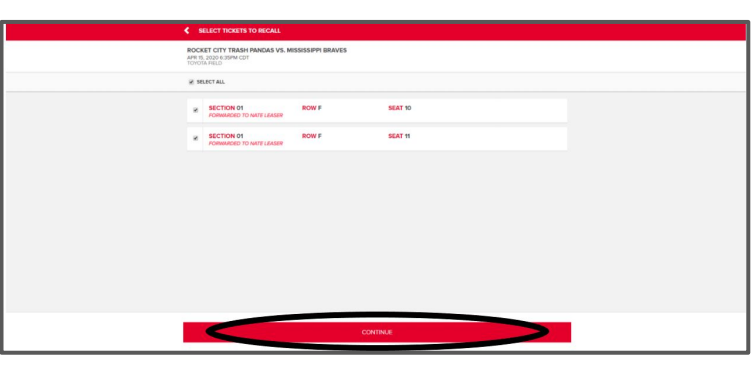

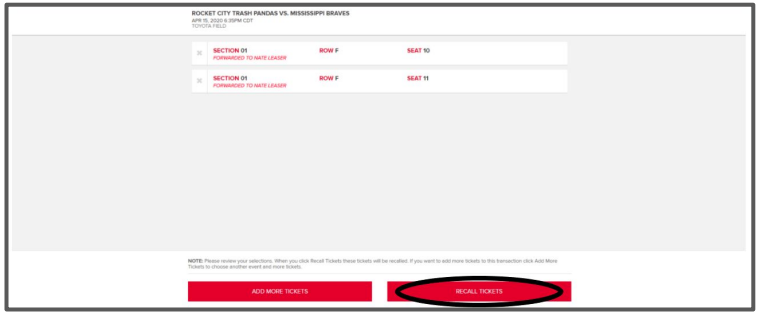

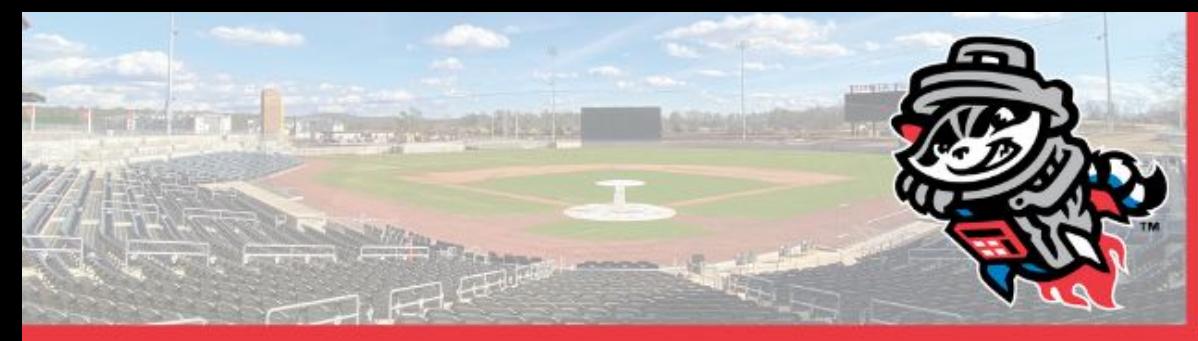

*Donating Tickets*

**Donate Tickets** will allow you to donate your **tickets to specific non-profit organizations that team up with the Trash Pandas during the season.**

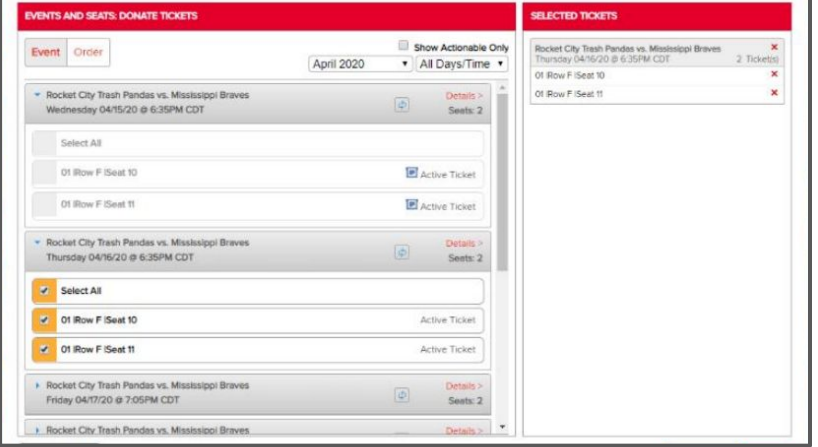

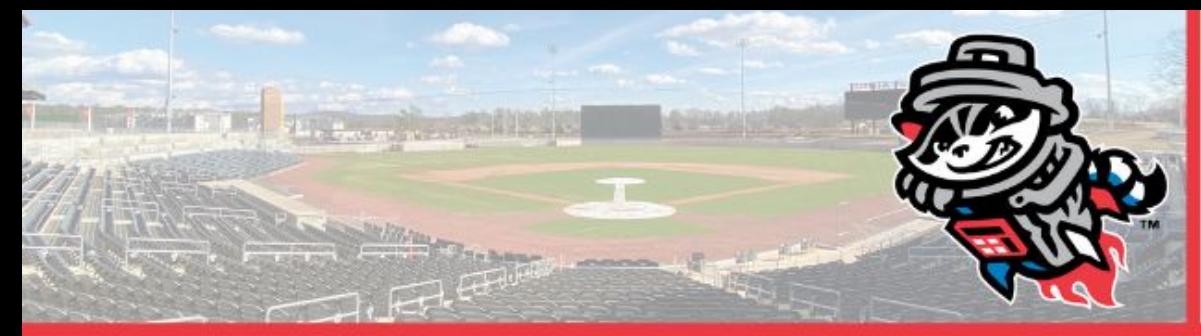

#### *Consign-Back (Season Ticket Holders Only)*

- Clicking on the **Consign-Back** button will complete the consignment process and send the selected tickets back to be resold.
- Consigning the selected tickets gives our ticket office exclusive right to "re-sell your tickets".
- *You cannot list these tickets for sale through another outlet once they are consigned back for resale.*
- If any tickets are sold, the amount of the sale (minus any fees) will be added as a credit to your MyProVenue account.
- Once you select the tickets you will "Consign", your next step is to review and then confirm
- *- The consigned tickets will not retain the \$5 Loaded Value (if applicable) for the buyer of the tickets*
- *- You cannot re-call tickets after consigning*

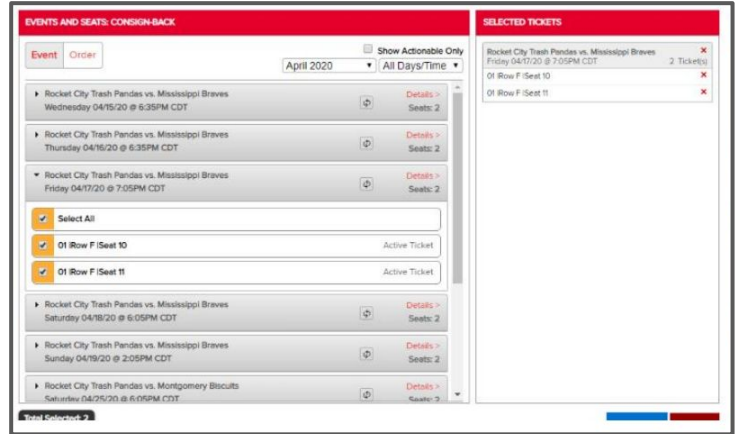

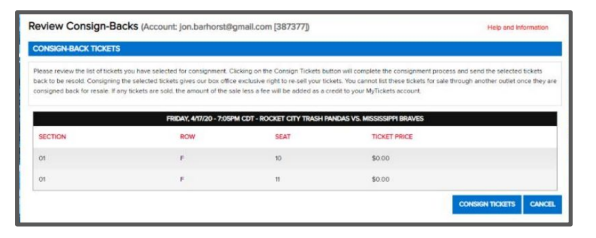